# ESTATEMENT REGISTRATION TIPS

### HOW TO ENROLL:

- 1. Log in to Online Banking.
- 2. Choose Additional Services tab.
- 3. Select **eStatements** from the drop-down menu.

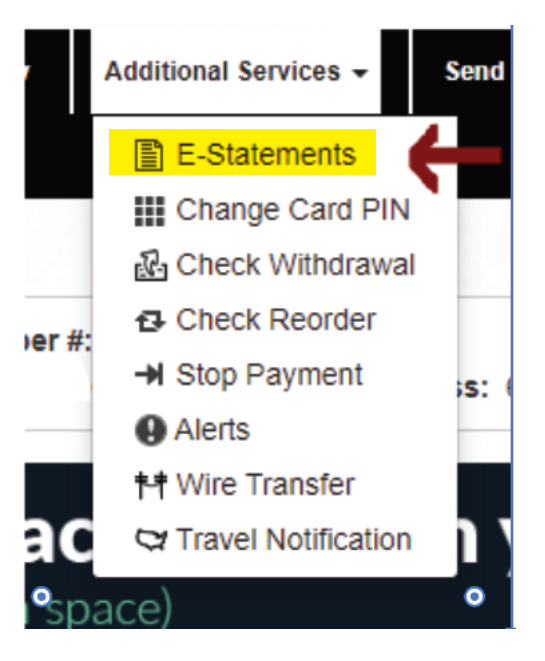

4. Select the **Settings** tab to see registration status.

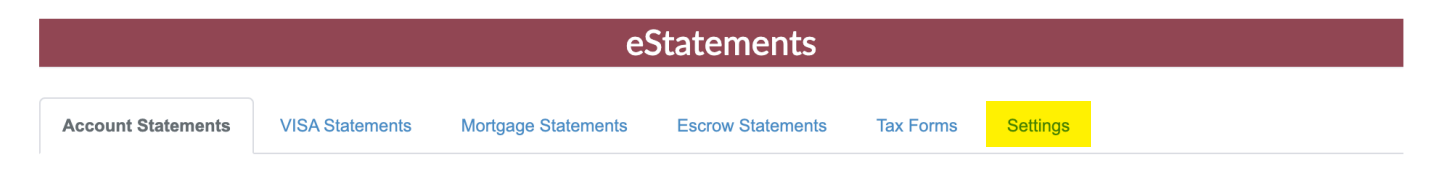

5. Select the **Start eStatements.** You are now signed up for eStatements!

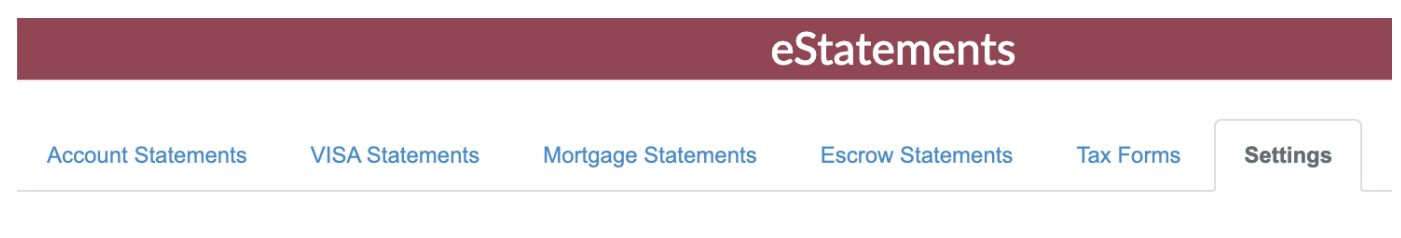

### **Enrollment Preference**

You are currently receiving print statements. **Start eStatements** 

Federally Insured by NCUA. Receive a paper statement in the mail for \$2.00 per month or enroll in free eStatements (electronic statements). Members under the age of 18, Senior Member Accounts, and department SSI excluded. Ask for details.

#### HOW TO ACCESS STATEMENTS:

Once you've signed up for eStatements, you will be able to view available statements anytime!

- 1. Log in to Online Banking.
- 2. Choose Additional Services tab.
- 3. Select **eStatements** from the drop-down menu.
- 4. Choose Account Statement.
- 5. Select the month and year you wish to view from the list.

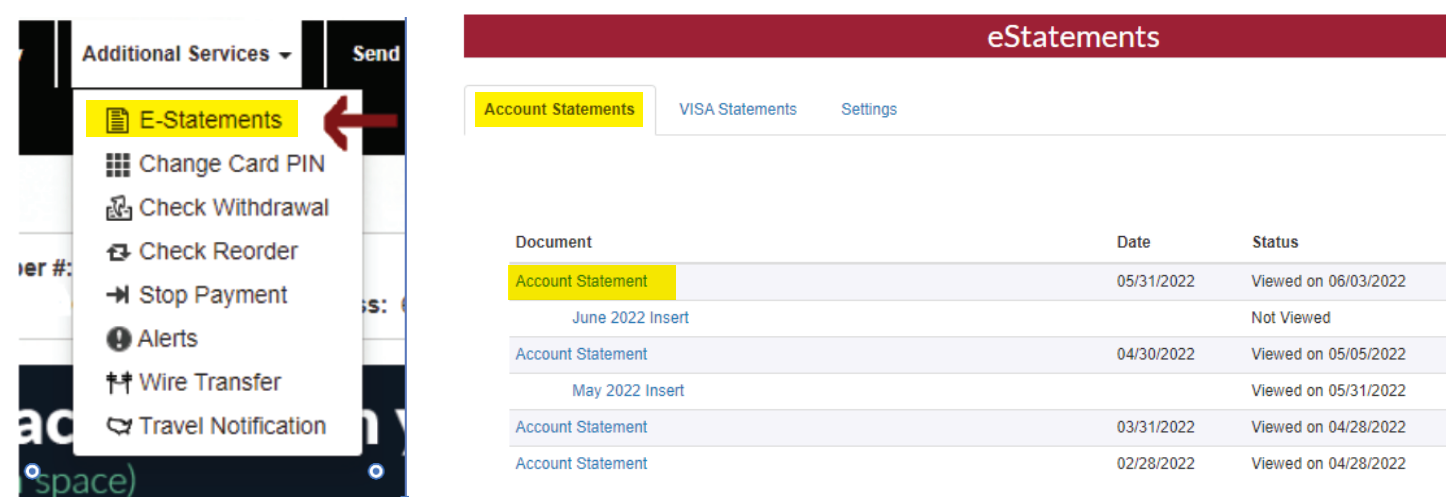

![](_page_1_Picture_8.jpeg)

## HOW TO UNENROLL:

- 1. Log in to Online Banking.
- 2. Choose Additional Services tab.
- 3. Select eStatements from the drop-down menu.
- 4. Select Settings.
- 5. Select Start Paper Statements.

You will now start receiving paper statements in the mail.